# **HƯỚNG DẪN THANH TOÁN TRỰC TUYẾN BẰNG THẺ GHI NỢ NỘI ĐỊA CỦA VPBANK**

## **A/ KÍCH HOẠT CHỨC NĂNG THANH TOÁN TRỰC TRUYẾN:**

\* Điều kiện sử dụng dịch vụ:

Đăng ký sử dụng **Internet Banking** hoặc **SMS Banking** tại quầy giao dịch của Ngân hàng.

\* Hạn mức thanh toán trực tuyến: 50,000,000 VNĐ/ngày.

\* Hỗ trợ VPBank: 1900545415 / (024) - 39288880

**B/ HƯỚNG DẪN THANH TOÁN TRỰC TUYẾN:**

### **Bước 1: Chọn hàng hóa/dịch vụ và phương thức thanh toán:**

Chọn phương thức thanh toán bằng **Thẻ ATM Nội địa**

#### Tiếp đó, chọn logo Ngân hàng **VPBank**

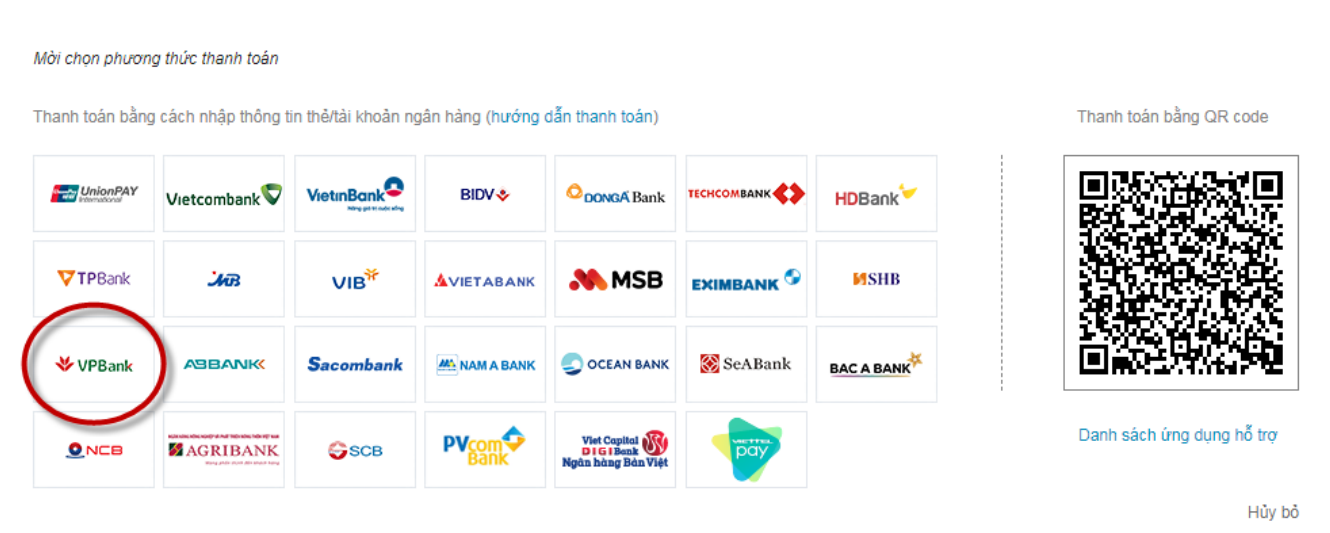

\*Hỗ trợ thanh toán bằng thẻ: 1900.633.927 (8h30-18h00)

#### **Bước 2: Nhập thông tin thẻ**

- **-** Số thẻ: Bao gồm toàn bộ dãy số in nổi trên mặt thẻ (không có khoảng trống).
- Ngày phát hành: Tháng/ Năm phát hành thẻ, được in nổi trên mặt thẻ (định dạng MM/YY).
- Số điện thoại: Số điện thoại đã đăng ký dịch vụ Internet Banking/OTP hoặc SMS topup.
- Tên in trên thẻ: Tên in nổi trên mặt thẻ (in hoa, có khoảng cách và không có dấu).

Nhấn **"Thanh toán"** để thực hiện thanh toán.

Thông tin nhập yêu cầu chính xác và số dư tài khoản đủ để thanh toán.

A Mời nhập thông tin và bấm nút "Tiếp tục" để thanh toán.

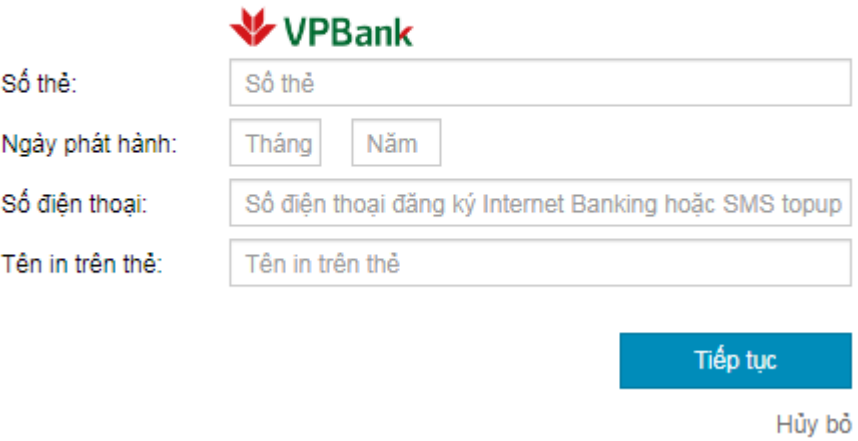

#### **Bước 3: Xác thực chủ thẻ bằng OTP (OneTime Password)**

VPB sẽ gửi cho bạn mã xác thực **OTP** qua tin nhắn (SMS) về số điện thoại di động mà bạn đã đăng ký. Mã OTP là mật khẩu sử dụng 01 lần tương ứng với mỗi giao dịch thanh toán.

Nhập mật khẩu **OTP** nhận được và nhấn "Thanh toán" để xác thực giao dịch.

A Mời nhập thông tin xác thực và bấm nút "Thanh toán" để hoàn tất giao dịch

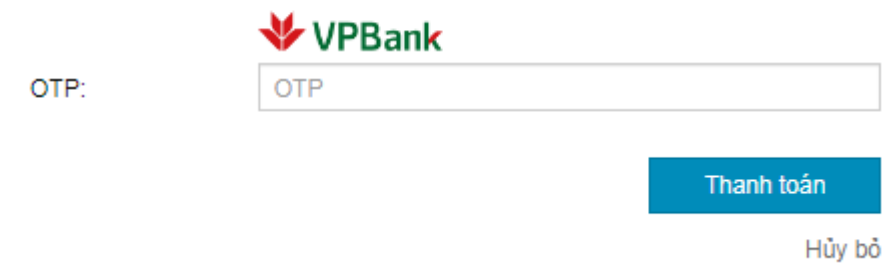

#### **Bước 4: Nhận kết quả giao dịch**

Bạn sẽ được quay về website của Đơn vị chấp nhận thẻ để nhận thông báo kết quả giao dịch (giao dịch thành công hoặc không thành công).